## **HOW TO DOWNLOAD THE BUDGET SHEET**

Step 1 – Go to greenearts.org/upcoming-grants/

Step 2 – Scroll down to "Community Partnership Form" and click on it

Step 3 – A new tab will open, and you will see:

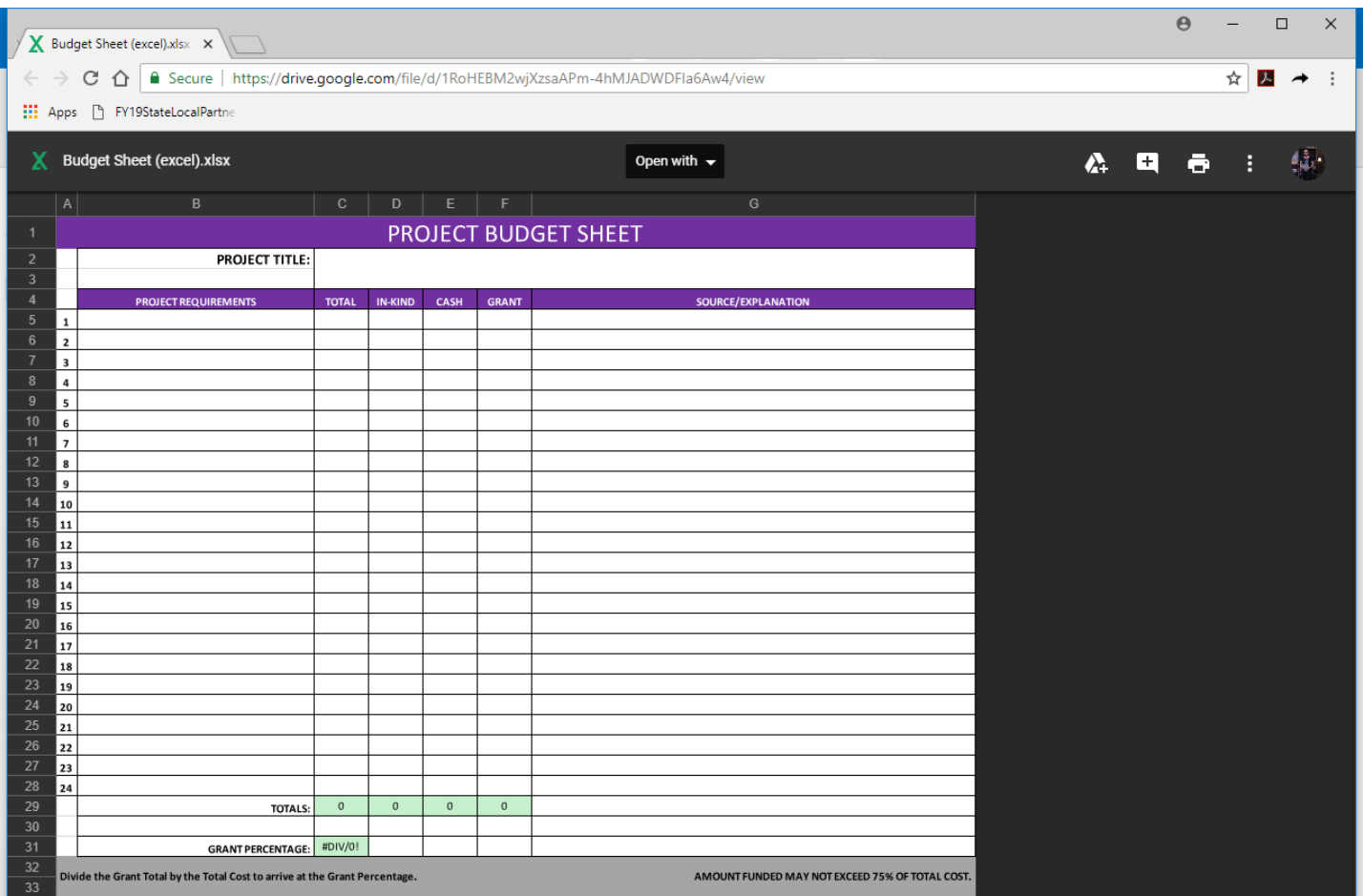

Step 4 – Click on the "More actions" button in the top right corner, which is three vertical dots

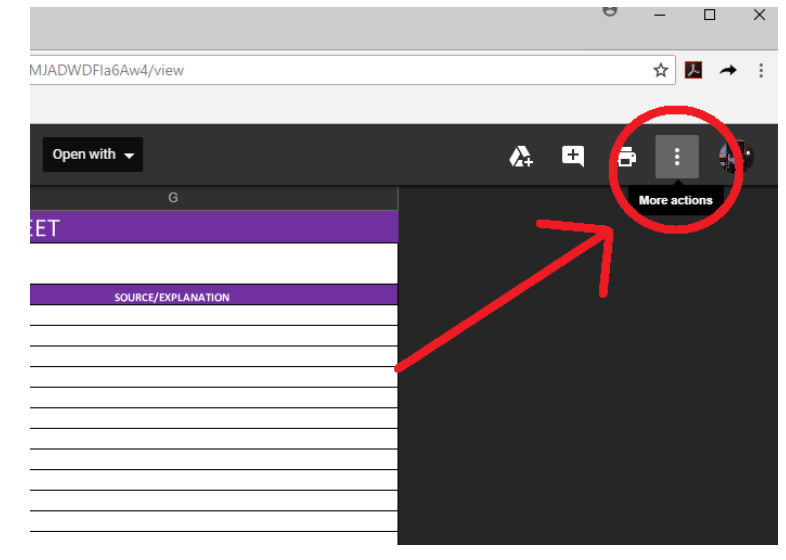

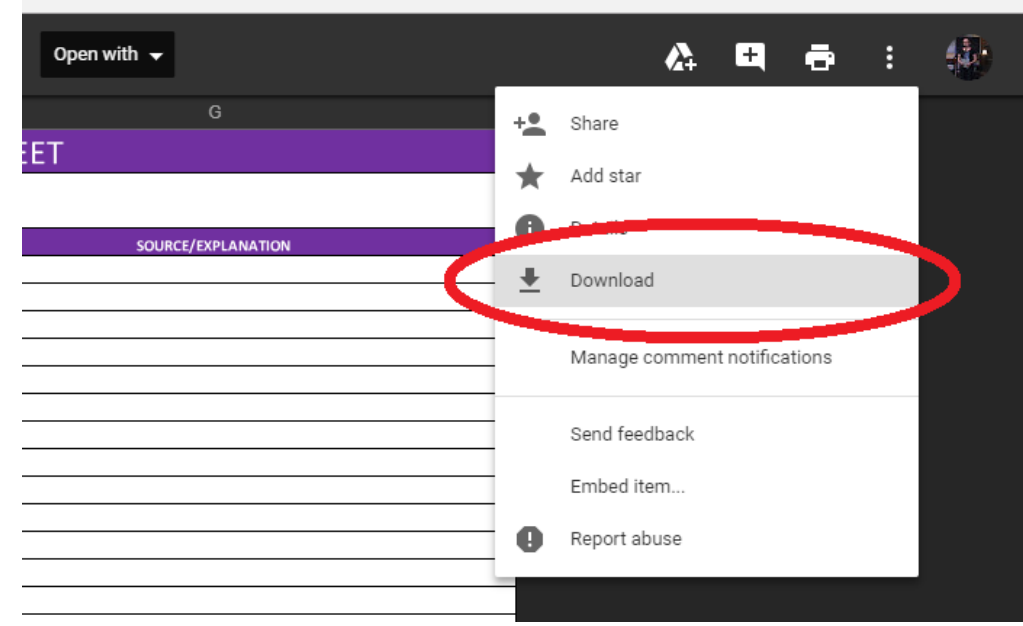

Step 5 – Click "Download" to Download the form to your computer

## **NOTE**

*This example uses the Google Chrome browser.* If a download progress bar pops up at the bottom of your screen before you're asked where you'd like to save the file, you can find the file by clicking on the small arrow next to the file name

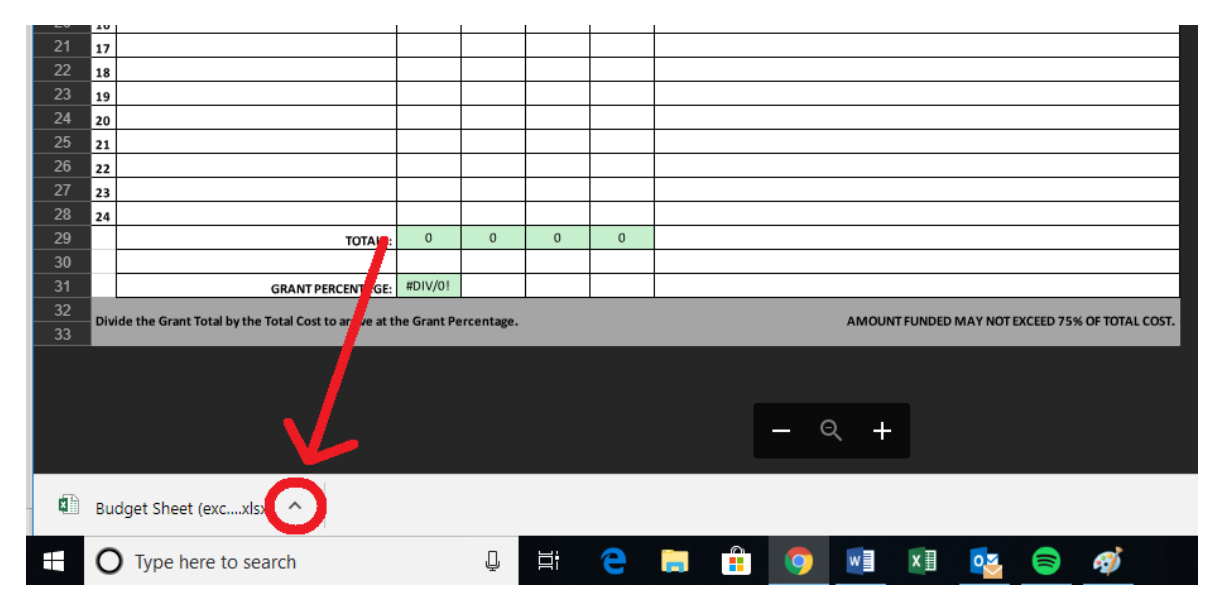

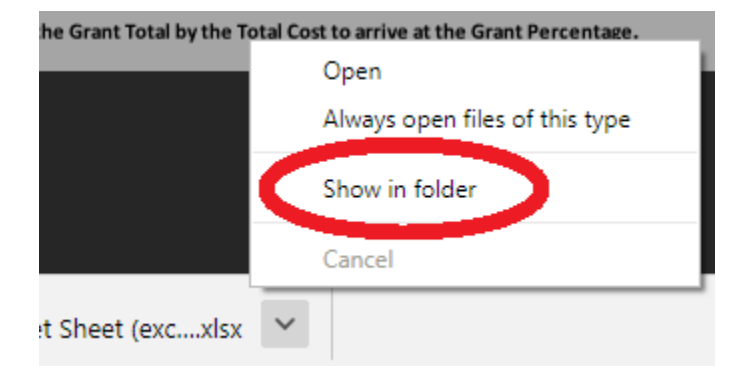

Once you've clicked on the arrow, select "show in folder"

X Budget Sheet (exc. X  $\leftarrow$  $\rightarrow$  C  $\Delta$ Secure | https://drive.google.com/file/d/1RoHEBM2wjXzsaAPm-4hMJADWDFla6Aw4/view : Apps | FY19StateLocalPartne  $\blacksquare$   $\blacksquare$   $\blacksquare$   $\blacksquare$   $\blacktriangleright$   $\blacksquare$  Desktop  $\Box$  $\times$  $\vee$  0 Home Share View **X** Budget Sheet (excel).xlsx  $\sim$ ← | « DELL > Desktop  $\circ$ Search Desktop م  $\Box$  DEC-AE 20 ^ Name Date modified Type Maggie's e ■ 2018 Panelists 2/21/2018 4:50 PM Text Do af Attachment-4136 **PROJECT** 7/9/2018 5:30 PM **PDF Fil** OneDrive **Ball Budget Sheet (excel)** 9/5/2018 3:35 PM Micros  $\Box$  This PC **PROJECT REQUIREMENTS** Cassanova the King PAC contract 3/28/2018 3:43 PM Micros  $\mathbf{1}$ 3D Objects **Firefox Installer** 7/9/2018 3:40 PM Applica  $\mathbf 2$ jail meeting prepared notes Desktop 7/9/2018 5:59 PM Micros  $\mathbf 3$ a join.me 8/23/2018 2:57 PM Shortci Document  $\bf{4}$ Margaret Uhalde Calendar 2/21/2018 2:52 PM **iCaleno** Downloads 5 MFC\_Adult\_InfoAuth 3/14/2018 10:26 AM Micros  $10$ 6 Music MFC\_Adult\_InfoAuth 3/14/2018 10:12 AM **PDF Fil**  $\overline{\phantom{a}}$ Pictures **P** Microsoft Edge 6/12/2018 11:39 AM Shortci  $\bf{8}$ **W** Videos Princes - word\_doc 9 8/17/2018 1:17 PM PDF Fil  $14$ **E** Local Disk  $rac{1}{\sqrt{2}}$ 10  $\mathbf{C}_{\text{in}}$  , and  $(2017.11.01.00)$  $\epsilon$ 11 EE 15 items 1 item selected 11.4 KB  $12$ 13 14 15  ${\bf 16}$ 21 17 18 23 19 24  $20$ 21 22 23 24  $\mathbf 0$  $\mathbf 0$  $\mathbb O$ 29  $\,0\,$ **TOTALS:** 30 GRANT PERCENTAGE: #DIV/0! 31 32 Divide the Grant Total by the Total Cost to arrive at the Grant Percentage. AMOUNT FUNDED MAY NOT EXCEED 75% OF TOTAL COST. 33

Your File Explorer window will then pop up, showing you where the file is by highlighting it.

You can then move the file to wherever you'd like!

## **HOW TO USE THE BUDGET SHEET (using Excel)**

Step 1 – Open your File Explorer

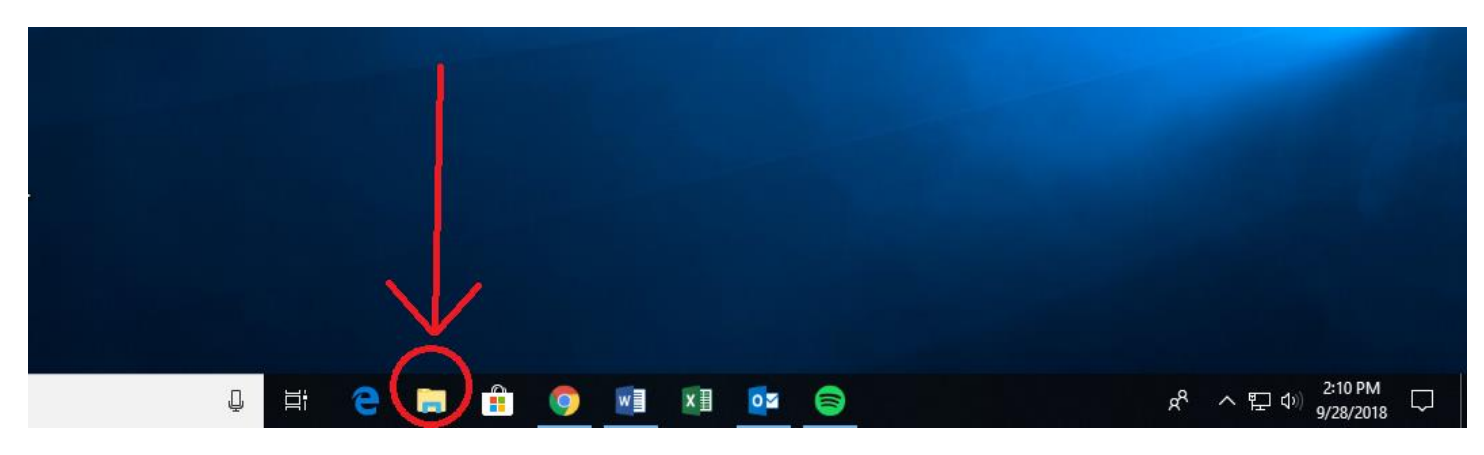

Step 2 – Find the file by navigating to where you saved it. Click on the file, then right click and hover over "Open With." Select "Excel" from the options that appear

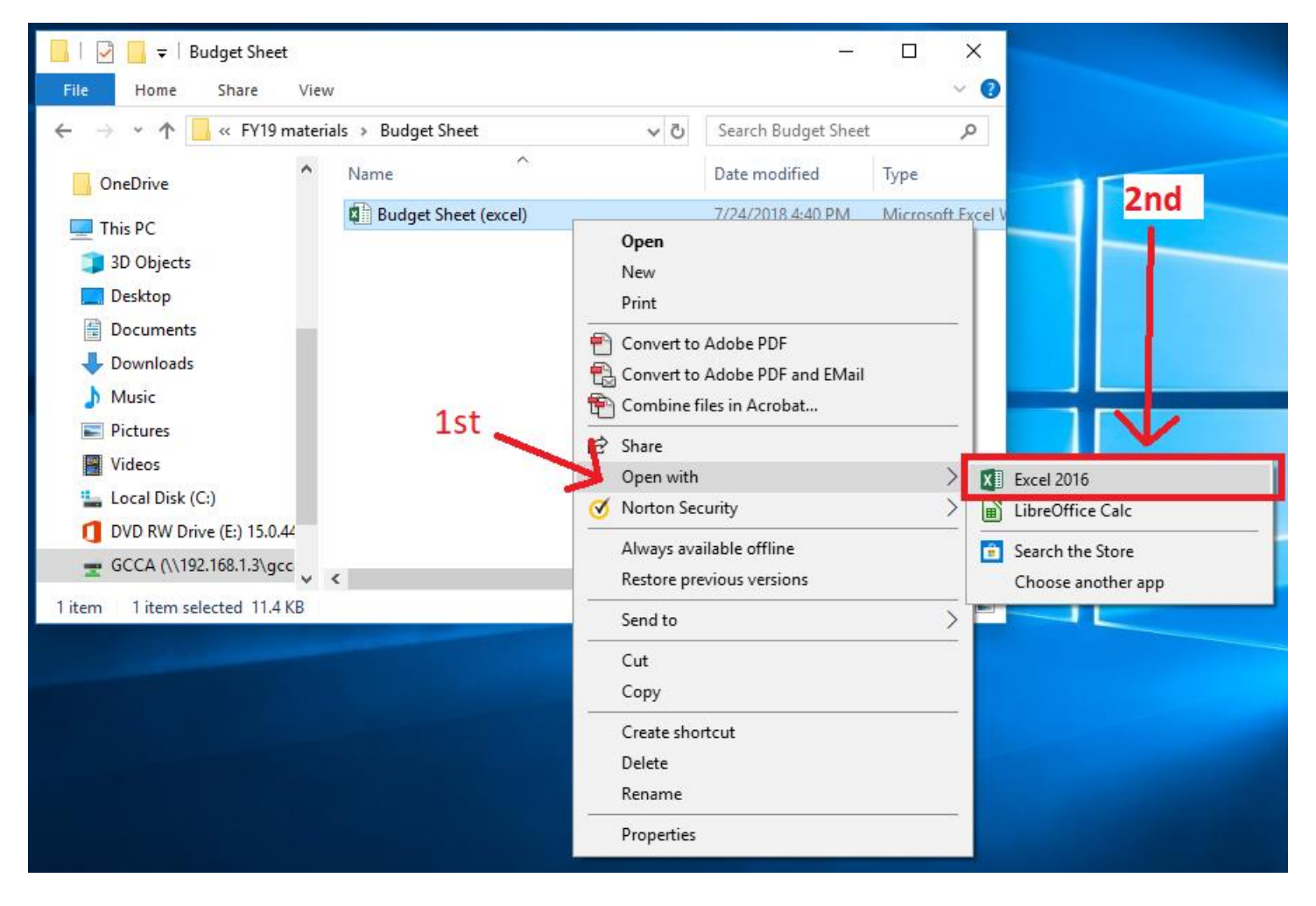

Step 3 – Once Excel opens, you may have to click "Enable Editing" at the top of your screen before you're able to edit the sheet. After clicking this, you will be able to edit the sheet.

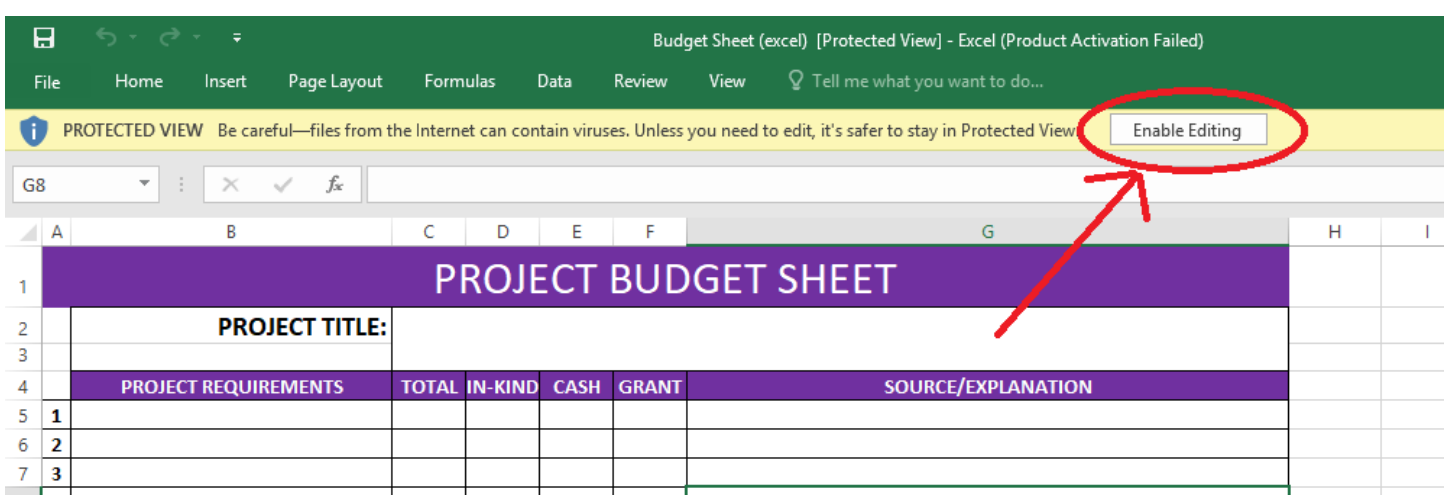

Step 4 – Write your budget! This worksheet is protected so that only certain cells can be modified. Below is a visual of all of the cells you CAN edit, with editable cells highlighted:

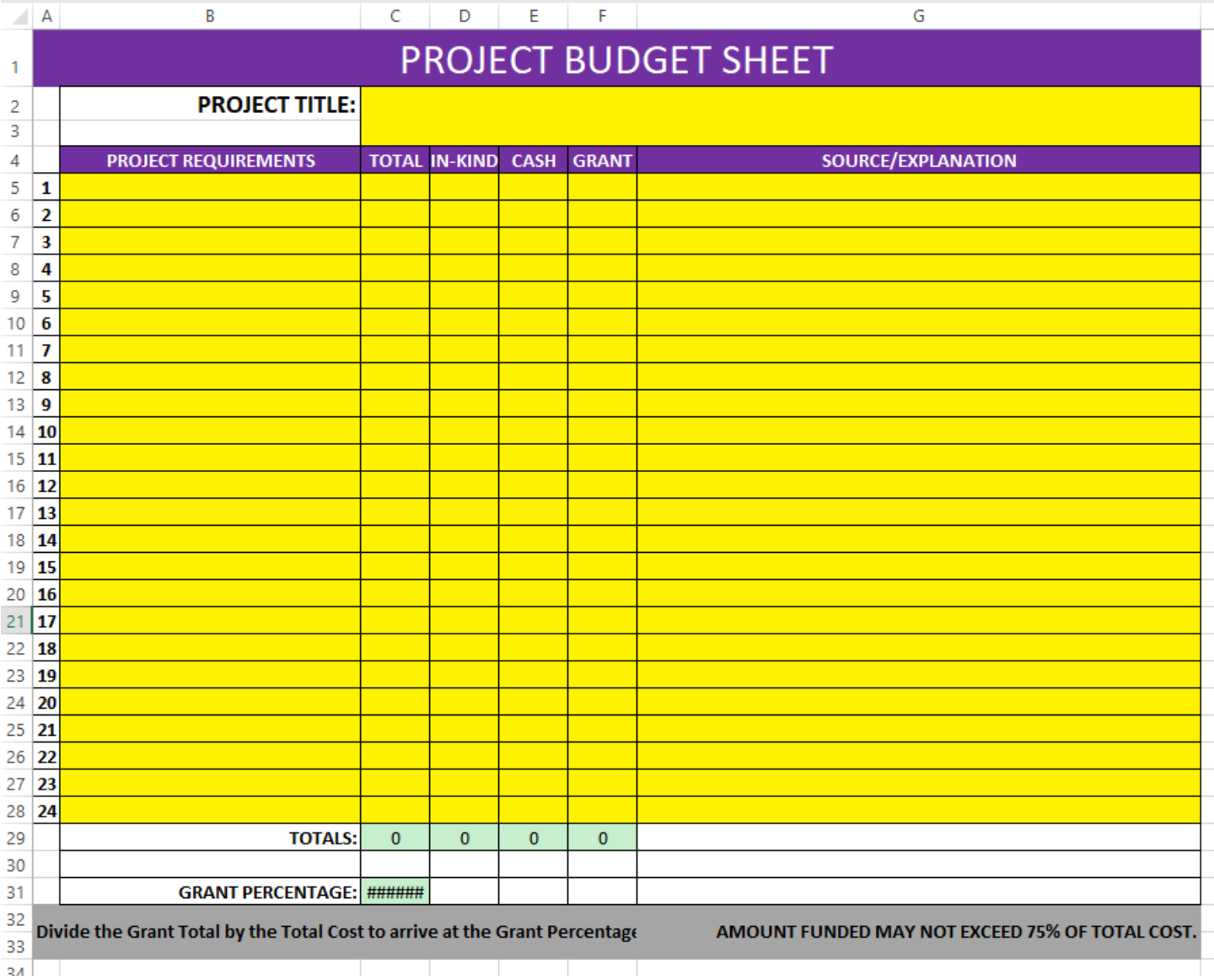

You cannot edit the green "TOTALS" cells because they contain formulas. If you believe the information in these cells is incorrect, your math is wrong somewhere!

Please note that the vertical "TOTAL" column does not contain any formulas, which means you must do the math for these totals.

Step 5 – Make sure you save your progress regularly!

NOTE – If your file opens as a PDF when you try to open it, follow these instructions, starting at Step 2:

Find the file by navigating to where you saved it. Click on the file, then right click and hover over "Choose another app."

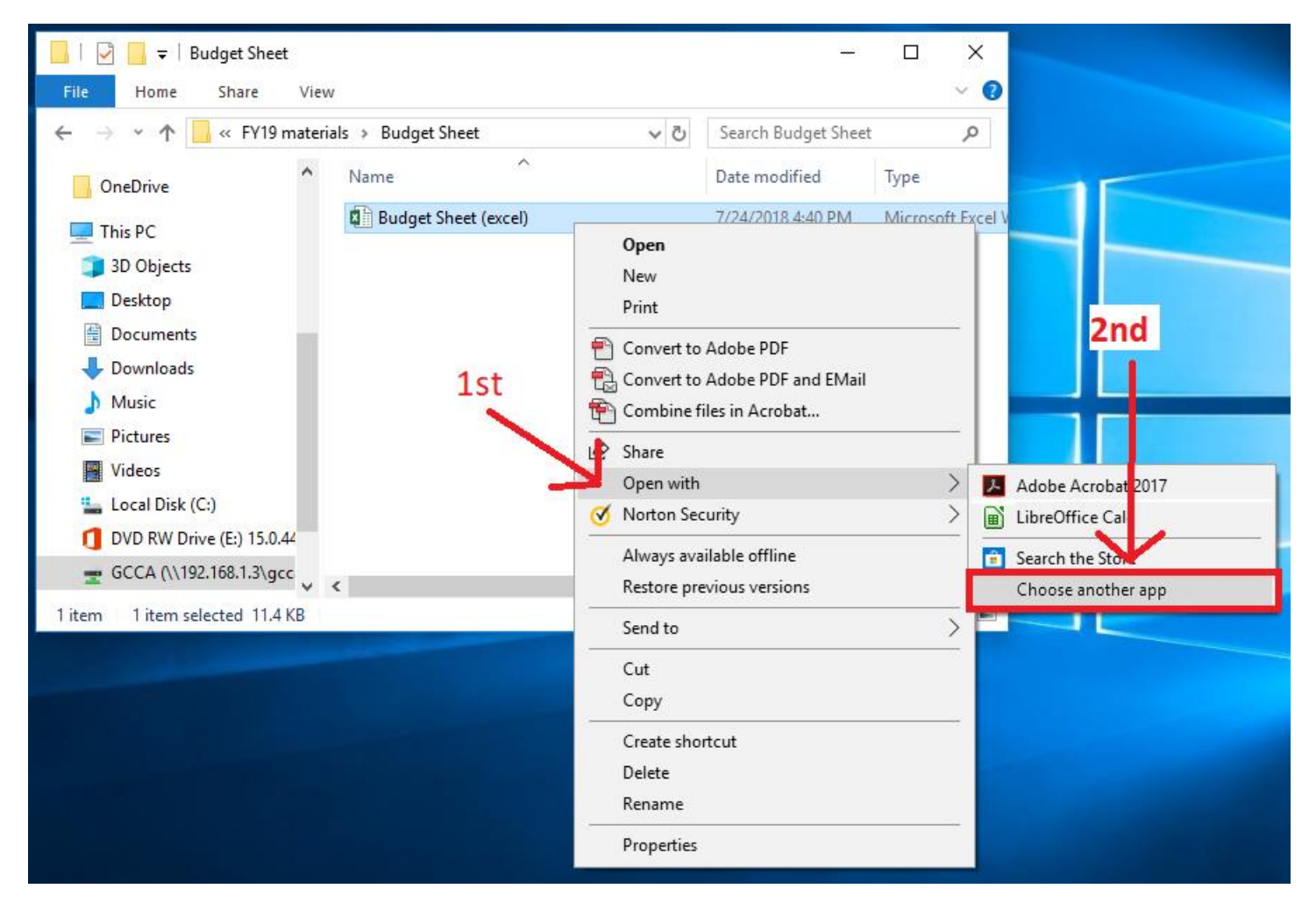

Once you've done this, another dialogue box will pop up.

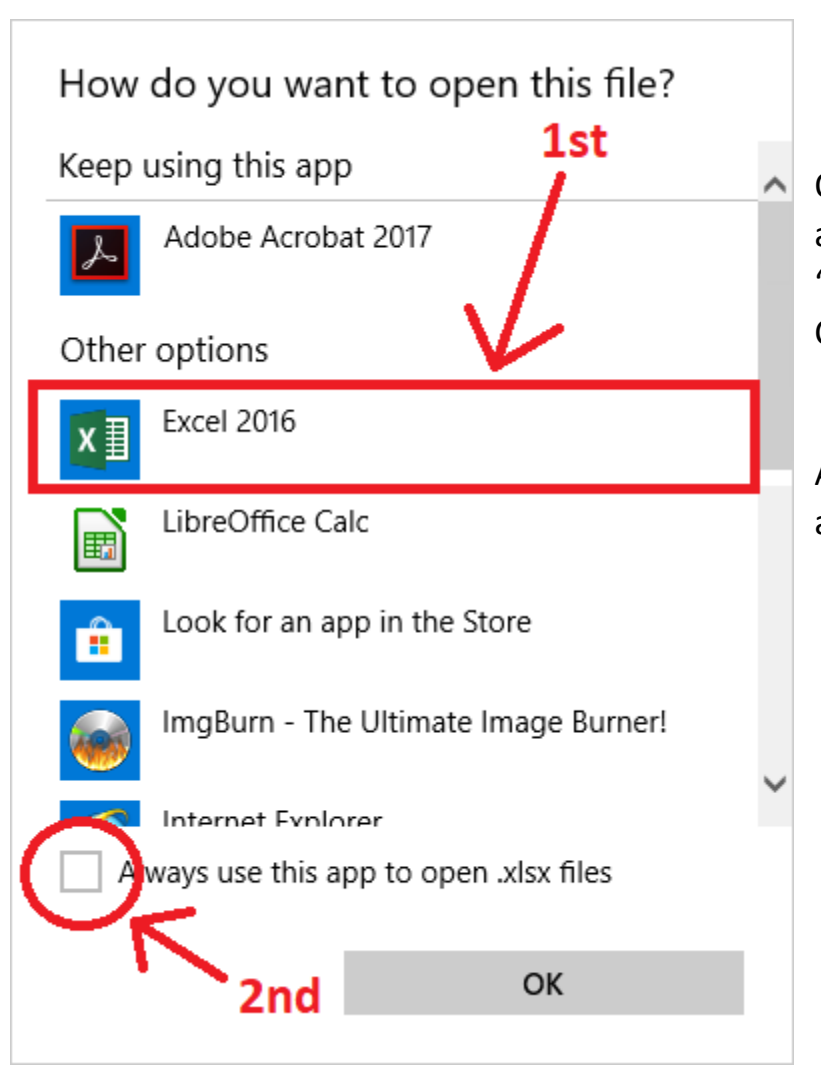

Once the dialogue box appears, find Excel and click on it, then check the box to "Always use this app to open .xlsx files." Click "OK" to finish.

After this, your Excel worksheets should always open in Microsoft Excel!